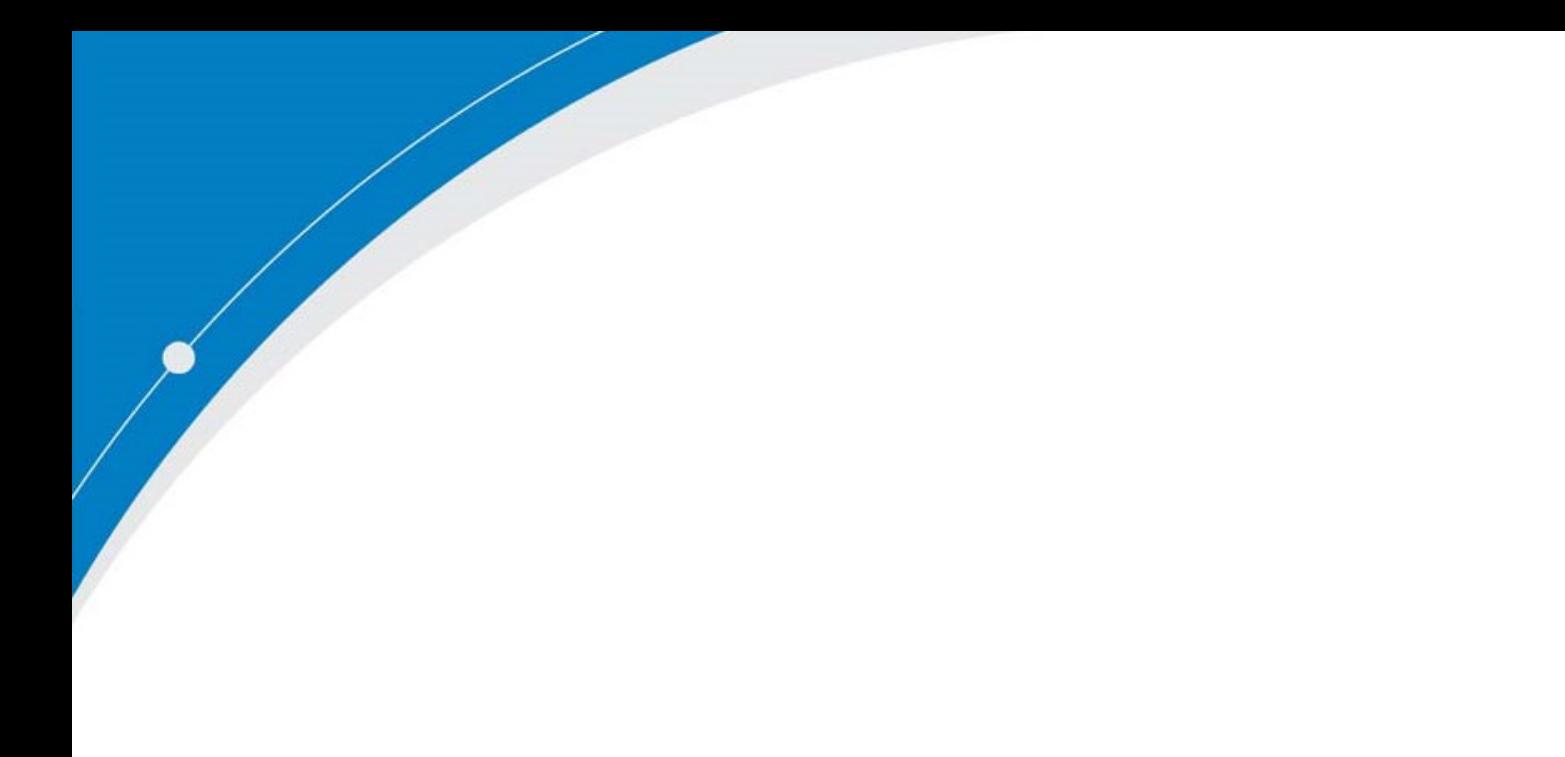

SG6300NZL Quick Start Guide

# Chapter 1: SG6300NZL Hardware Installation

- 1.1 SG6300NZL Overview
- 1.2 Internet Installation
- 1.3 ZigBee Pairing
- 1.4 RS485 Installation

# Chapter 2: Network Configuration

2.1 Configuring a PC in Windows 7

# Chapter 3: Factory Default Settings

# Chapter 4: Information from your ISP

# Chapter 5: Configuring internet with your Web Browser

5.1 Internet connection configuration by Quick Start

# Chapter 6: Energy Management with ZigBee device

- 6.1 ZigBee Configuration
- 6.2 ZigBee Device Monitor

# Chapter 7: Energy Management with RS485 device

- 7.1 RS485 Configuration
- 7.1 RS485 Device Monitor

# Chapter 1: SG6300NZL Hardware Installation

# 1.1 SG6300NZL Overview

# SG6300NZL Front Panel LEDs

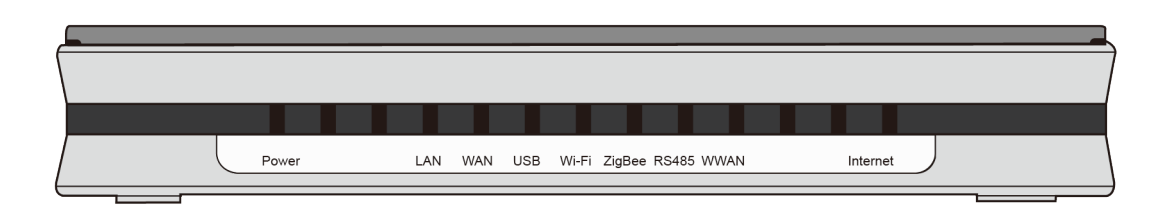

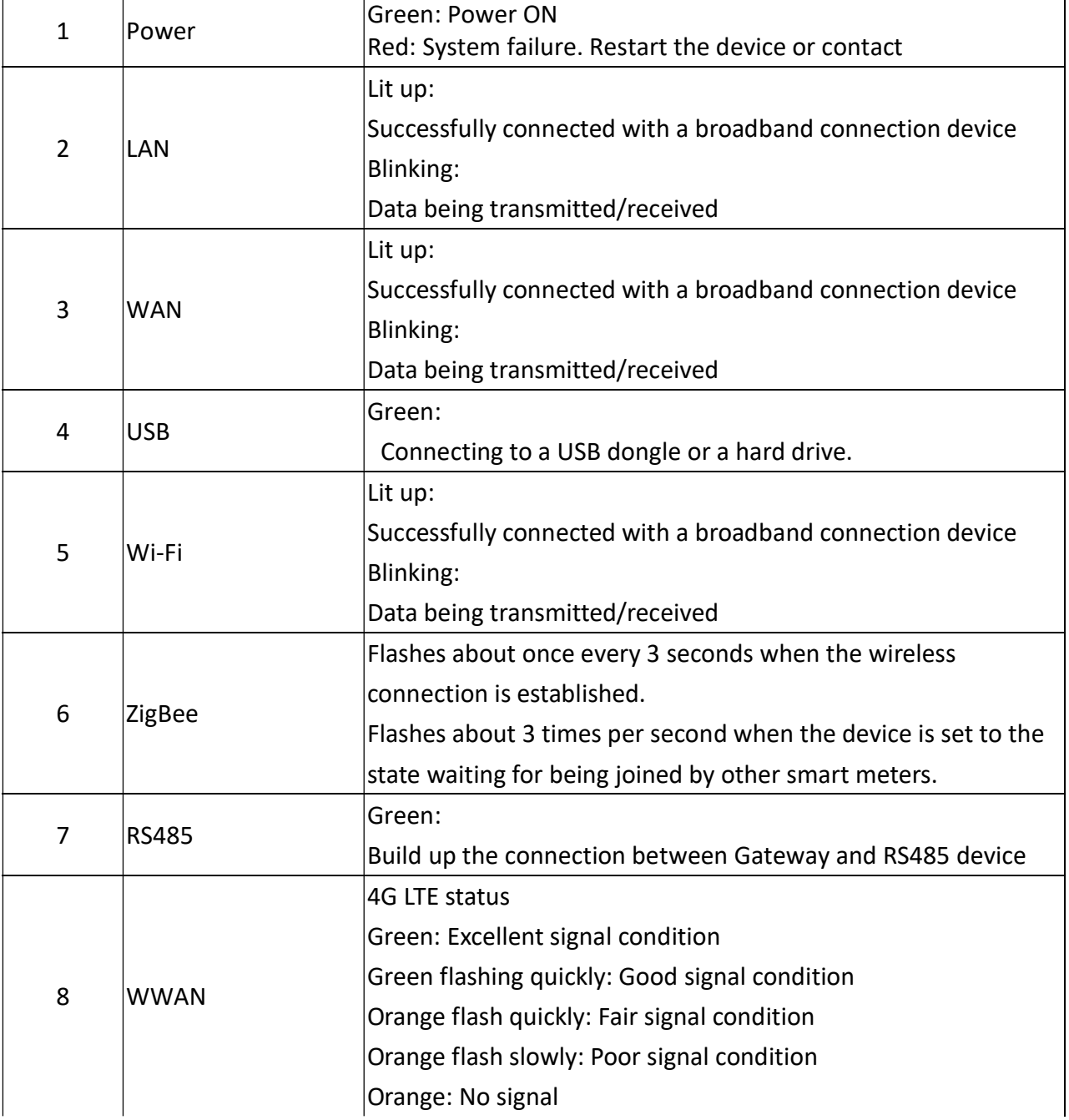

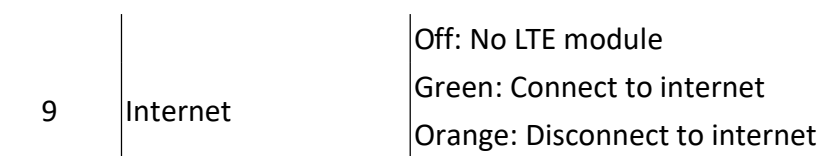

# SG6300NZL Rear Panel

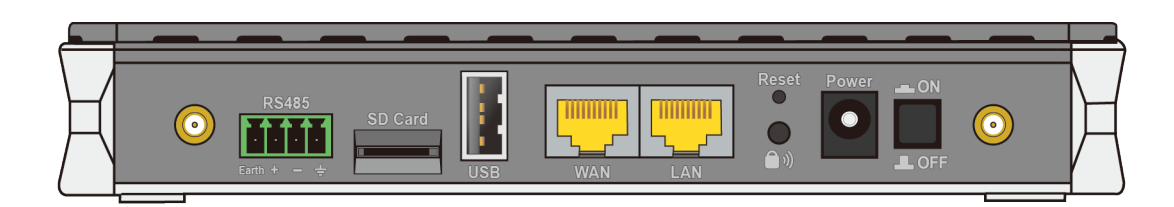

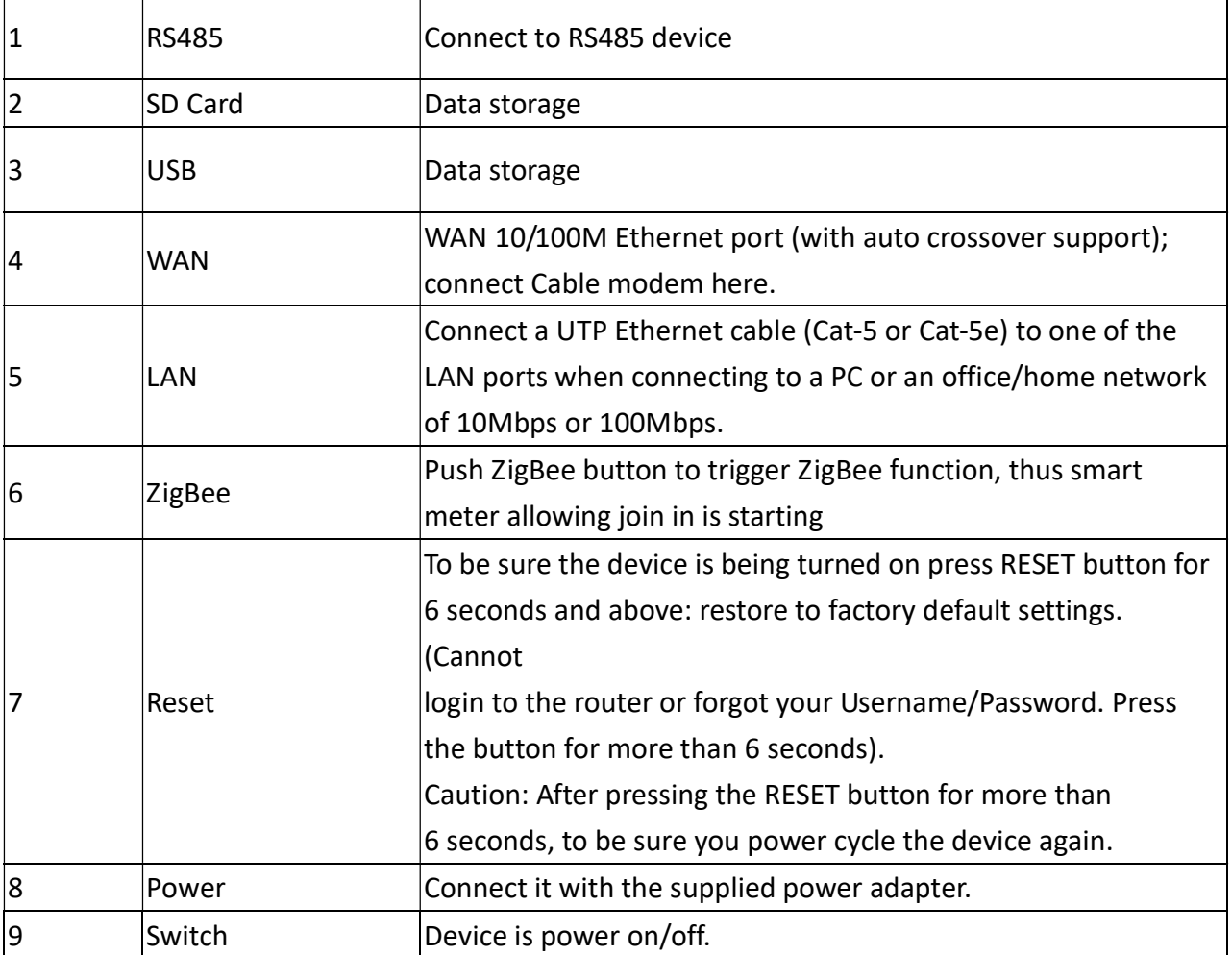

# 1.2 Internet Installation

## EWAN Installation

SG6300NZL's WAN port connects to backbone router's LAN port.

Please refer 5.1 Internet connection configuration by Quick Start to set internet.

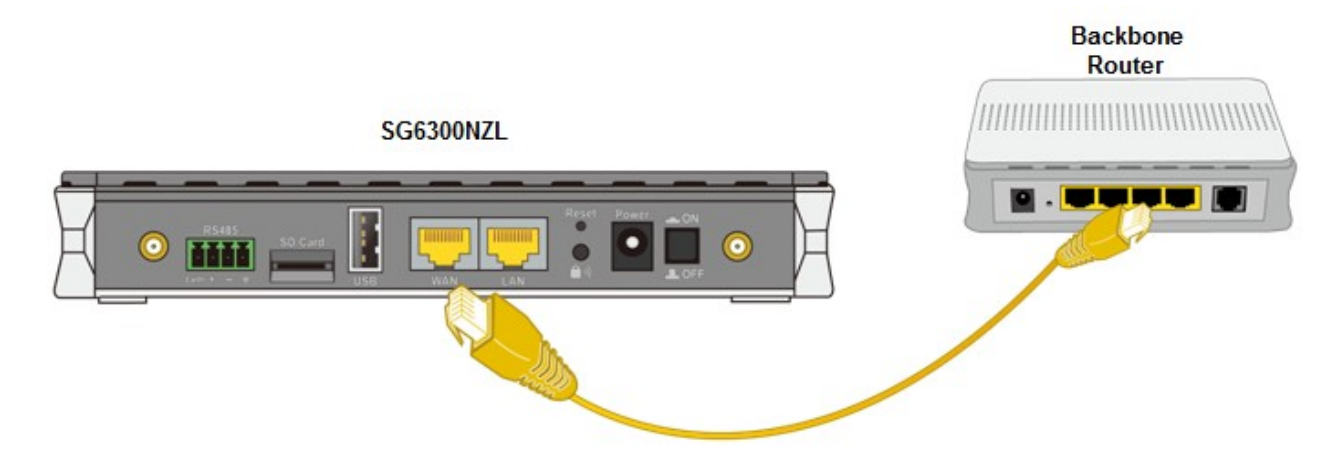

## 4G LTE Installation

Insert the SIM card with the gold contact facing down.

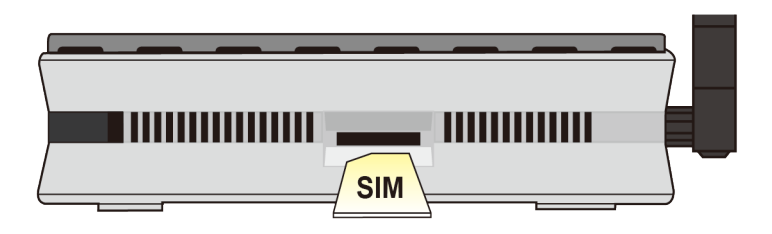

Please refer 5.1 Internet connection configuration by Quick Start to set internet.

# 1.3 ZigBee Pairing

## Example SG3015 serials pair to SG6300NZL

STEP 1 Ensure the ZigBee device power on and not join any ZigBee coordinator. If Status LED lit green that mean ZigBee Meter is waiting mode, please go STEP 3 If Status LED blinking green that mean ZigBee Meter has been pair other SG6300NZL, Before pair ZigBee Meter with SG6300NZL, please refer ZigBee Meter UM to do un-pairing.

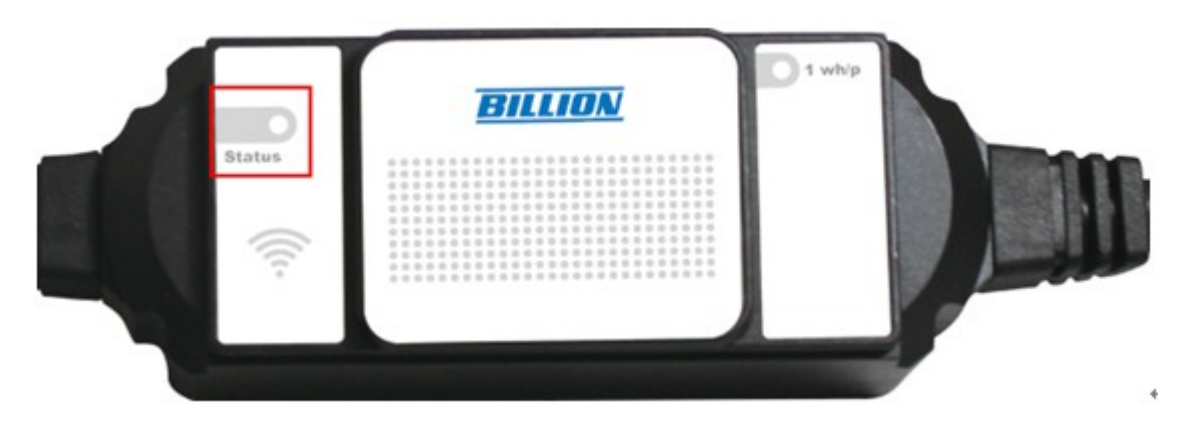

STEP\_2 Push ZigBee button on the rear panel of the ZigBee Coordinator to make a connection.

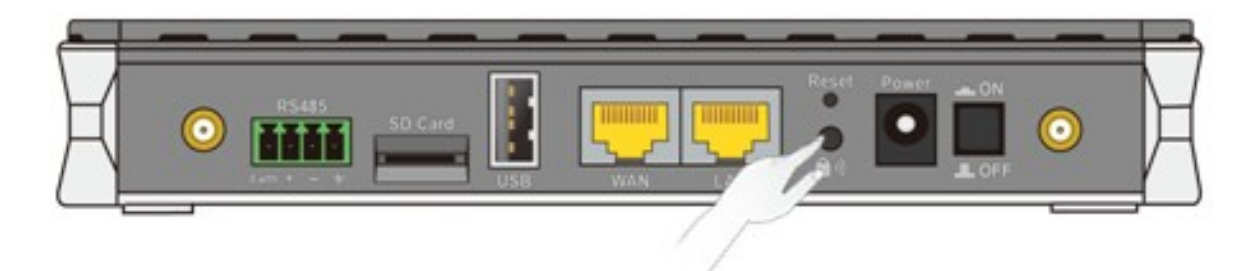

STEP 3 Then, ZigBee LED in the front panel will blink quickly around 60 seconds

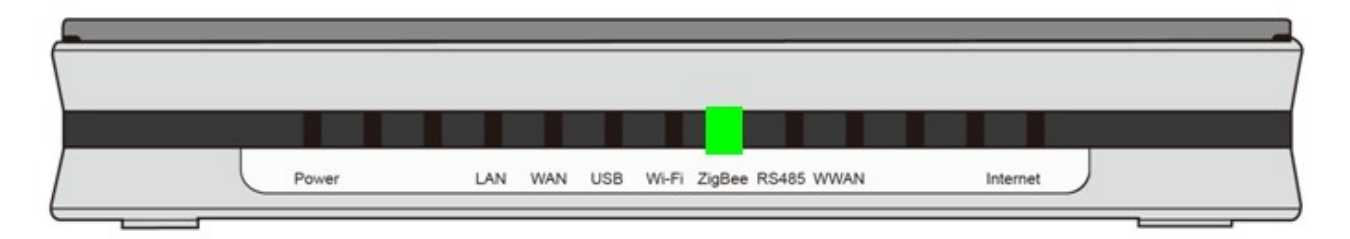

- STEP\_4 The smart meter will be automatically paired and joined to the ZigBee network. The Meter Status LED would blink slowly and steadily, indicating that the power meter is successfully paired
- STEP 5 Access to SG6300NZL's WEB GUI to configure your ZigBee Device Please refer 6.1 ZigBee Configuration

# 1.4 RS485 Installation

Example SG3010S serials connect to SG6300NZL by RS485

- STEP\_1 Install SG3010S in the real side, ensure meter power ON.
- STEP\_2 SG3010S's RS485+ connect to SG6300NZL's RS485+ SG3010S's RS485- connect to SG6300NZL's RS485-

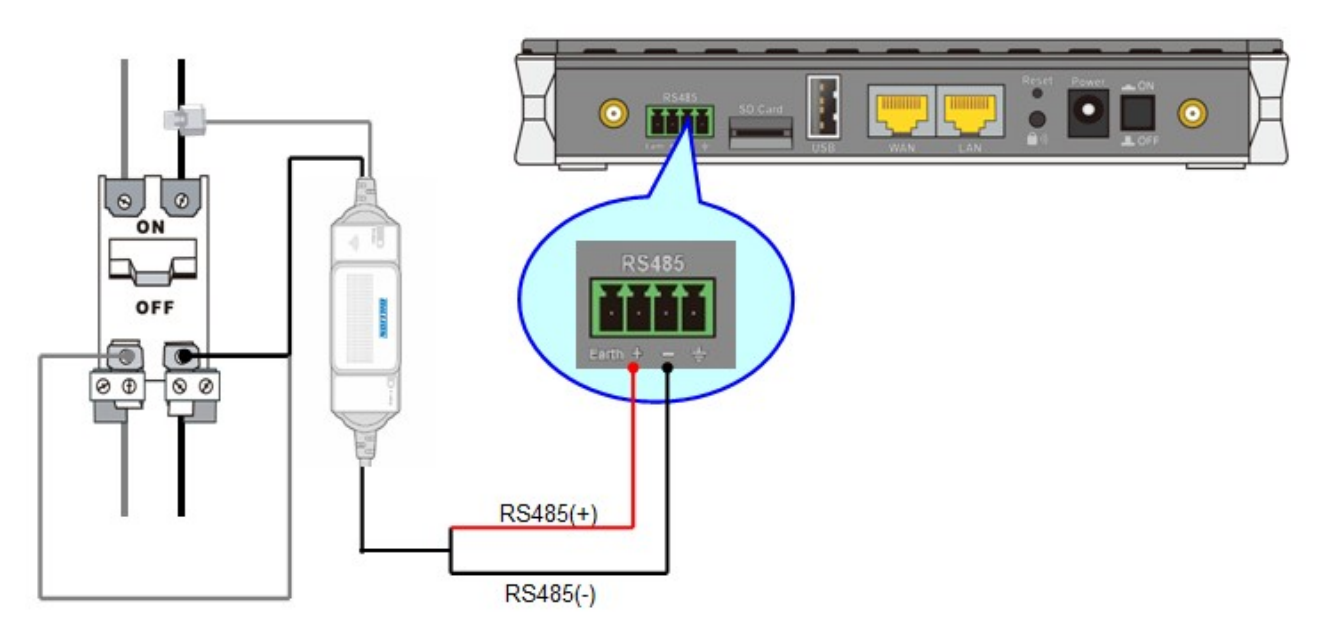

STEP\_3 Access to SG6300NZL's WEB GUI to configure your ZigBee Device Please refer 7.1 RS485 Configuration

# Chapter 2: Network Configuration

- 2.1Configuring a PC in Windows 7
- 1. Go to Start. Click on Control Panel.
- 2. Then click on Network and Internet.
- 3. When the Network and Sharing Center window pops up, select and click on Change adapter settings on the left window panel.
- 4. Select the Local Area Connection, and right click the icon to select Properties.

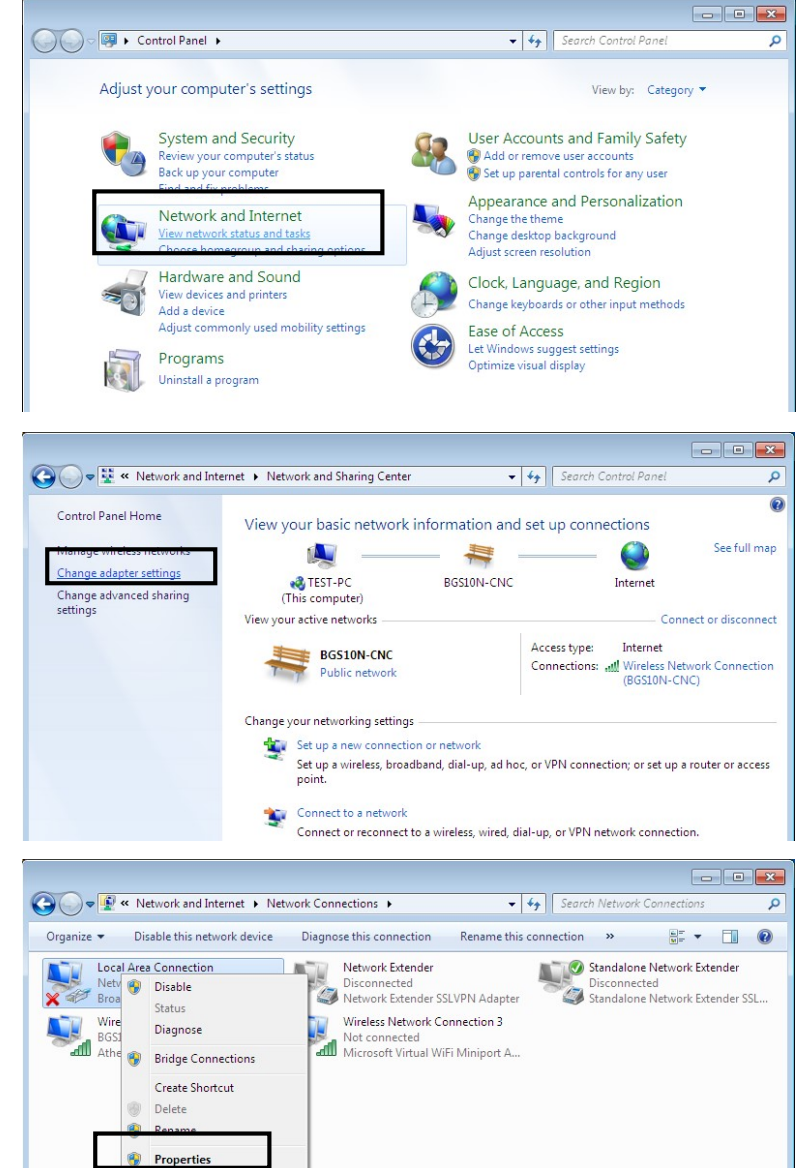

5. Select Internet Protocol Version 4 (TCP/IPv4) then click Properties.

- 6. In the TCP/IPv4 properties window, select the Obtain an IP address automatically and Obtain DNS Server address automatically radio buttons. Then click OK to exit the setting.
- 7. Click OK again in the Local Area Connection Properties window to apply the new configuration.

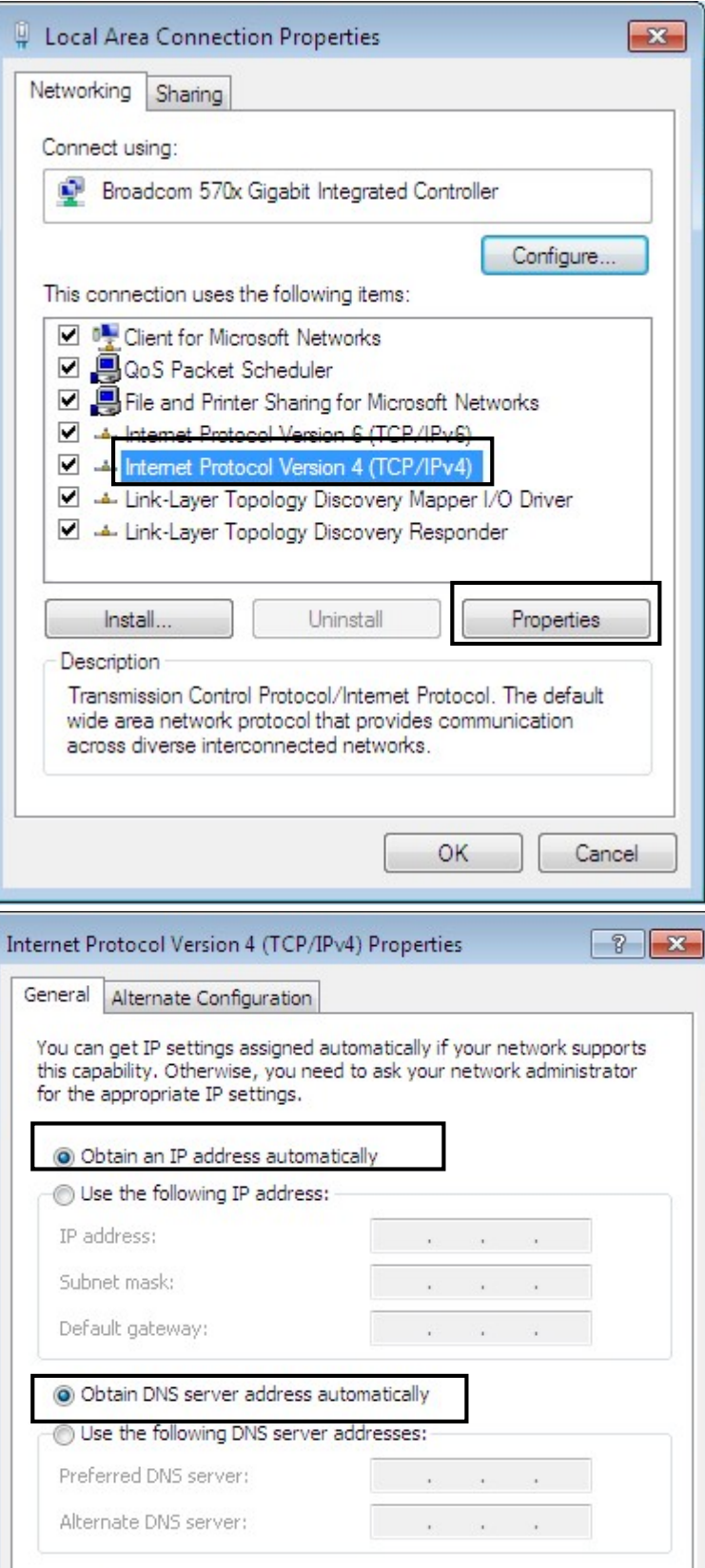

Advanced...

Cancel

 $OK$ 

Validate settings upon exit

# Chapter 3: Factory Default Settings

Before configuring the Billion SG6300NZL router, you need to know the following default settings.

## Web Interface: (Username and Password)

- **D** Username: admin
- **Password: admin**

The default username and password are "admin" and "admin" respectively.

## Device LAN IP settings

- IP Address: 192.168.5.254
- ▶ Subnet Mask: 255.255.255.0

## ISP setting in WAN site

▶ Obtain an IP Address Automatically

## DHCP server

- DHCP server is enabled.
- Start IP Address: 192.168.5.100
- **IF** IP pool counts: 100

## LAN and WAN Port Addresses

The parameters of LAN and WAN ports are preset at the factory. The default values are shown below

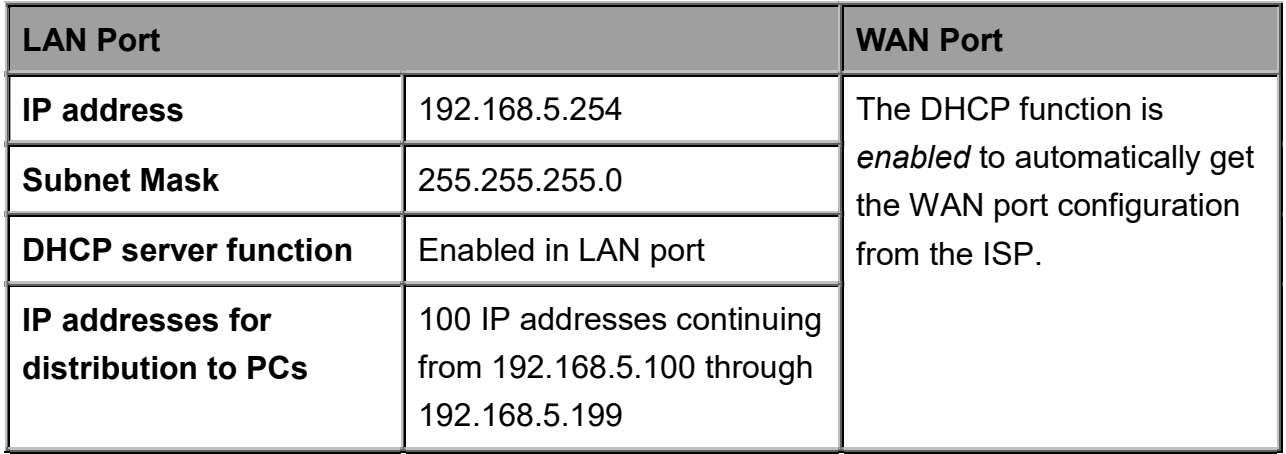

# Chapter 4: Information from your ISP

Before configuring this device, you have to check with your ISP (Internet Service Provider) what kind of services are provided, such as PPPoE, Obtain an IP Address Automatically, Fixed IP address.

Gather the information as illustrated in the following table and keep it for reference.

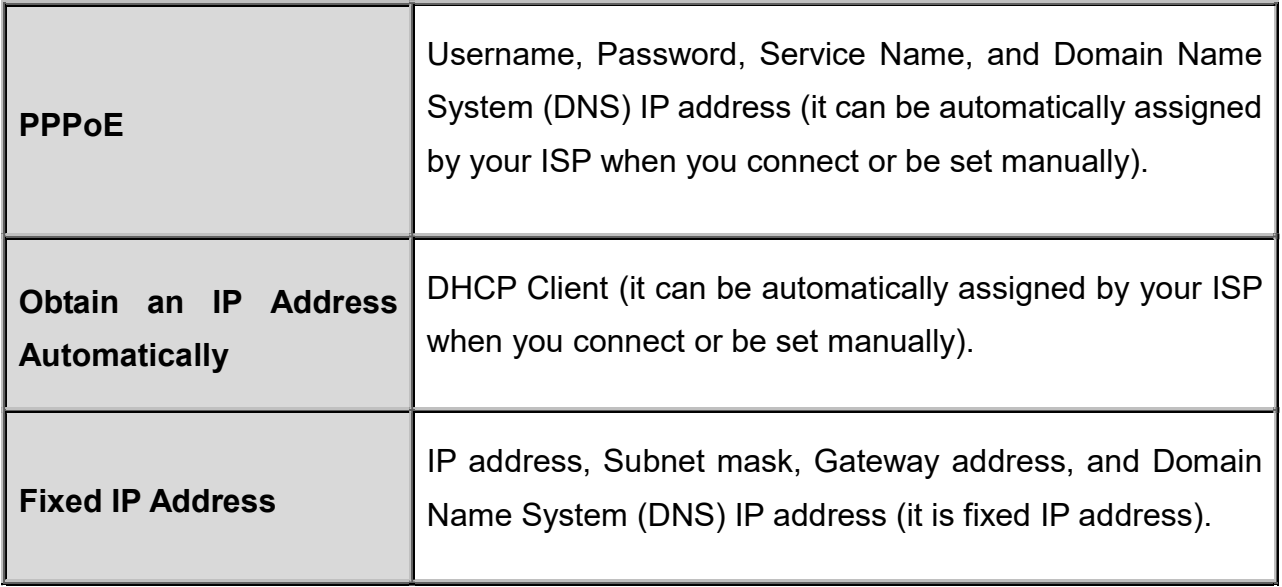

# Chapter 5: Configuring Internet with your Web Browser

Open your web browser, enter the IP address of your SG6300NZL, which by default is 192.168.5.254, and click "Go", a user name and password window prompt appears. Enter the user name and password that your Administrator has set for you and select the Account Type, then click Login. When you are authorised, you will access to the router. The default username and password are "admin" and "admin" respectively for the Administrator account type.

## 5.1: Internet Connection by Quick Start

This is a useful and easy utility to help you to setup the router quickly and to connect to your ISP (Internet Service Provider) with only a few steps. It will guide you step by step to setup password, time zone, wireless and WAN settings of your device. The Quick Start Wizard is a helpful guide for the first-time users to the device.

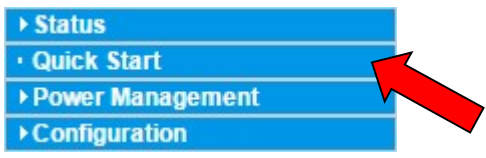

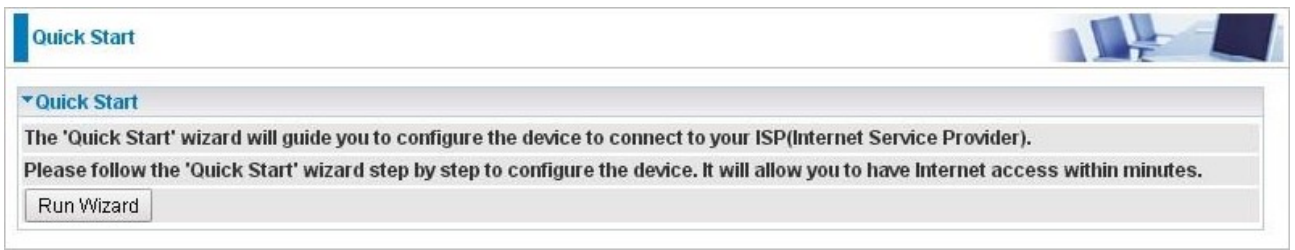

For detailed instructions on configuring WAN settings, see refer to the Interface Setup section.

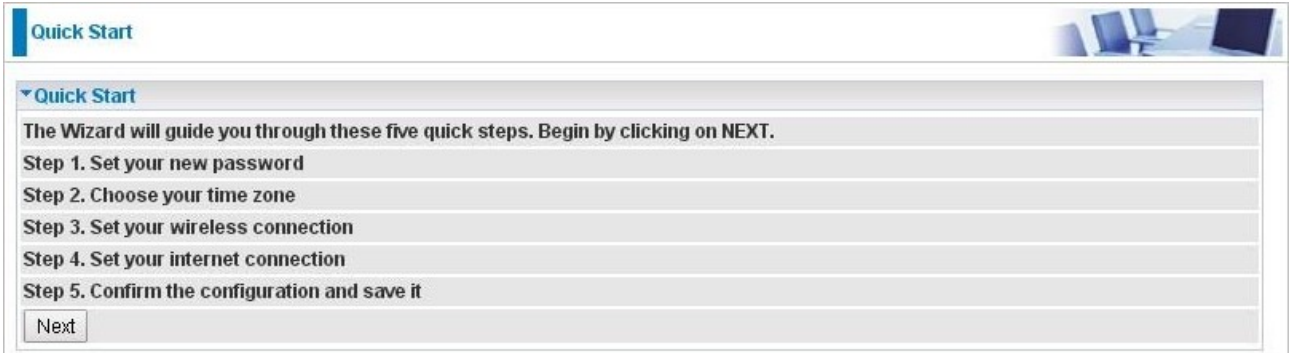

### Click NEXT to move on to STEP\_ 1.

#### STEP 1 Password

Set new password of the "admin" account to access for router management. The default is "admin".

Once changed, please use this new password next time when accessing to the router. Click NEXT to continue. Suggest do not change the password.

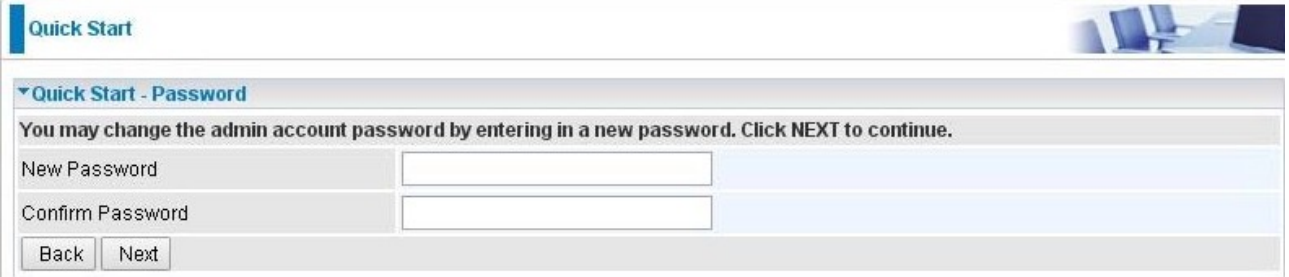

### STEP\_2 Time Zone

Choose your time zone. Click NEXT to continue.

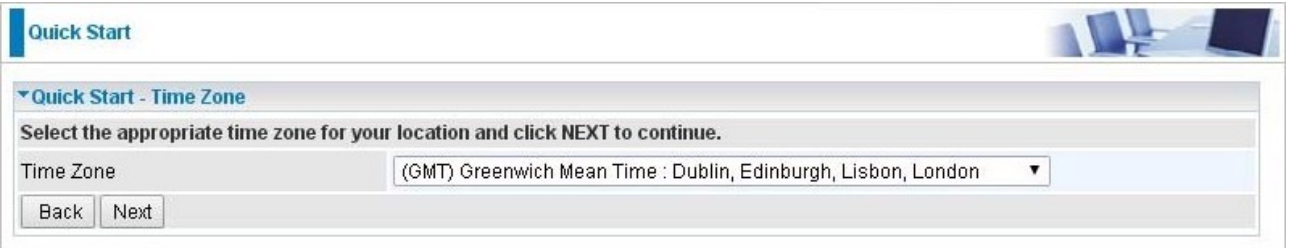

#### STEP\_3 Wireless

Set up your wireless connection if you want to connect to the Internet wirelessly on your PCs. Click NEXT to continue.

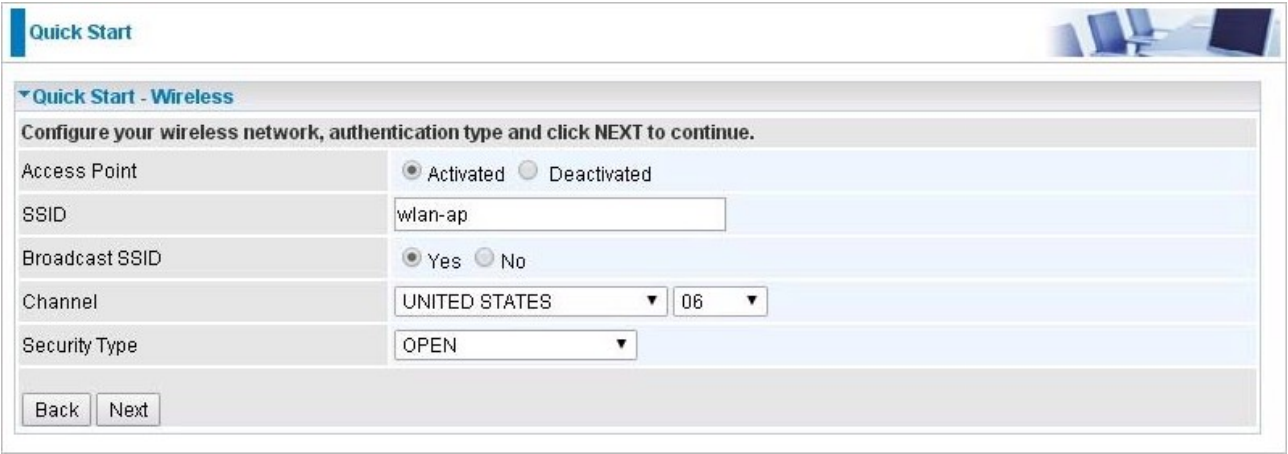

## STEP\_4 ISP Connection Type

Set up your Internet connection.

4.1 Select an appropriate WAN connection protocol then click NEXT to continue.

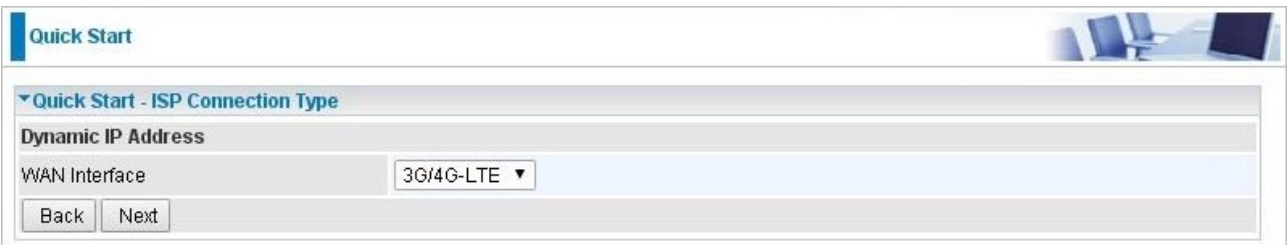

## Input all relevant 3G/4G-LTE parameters from your ISP.

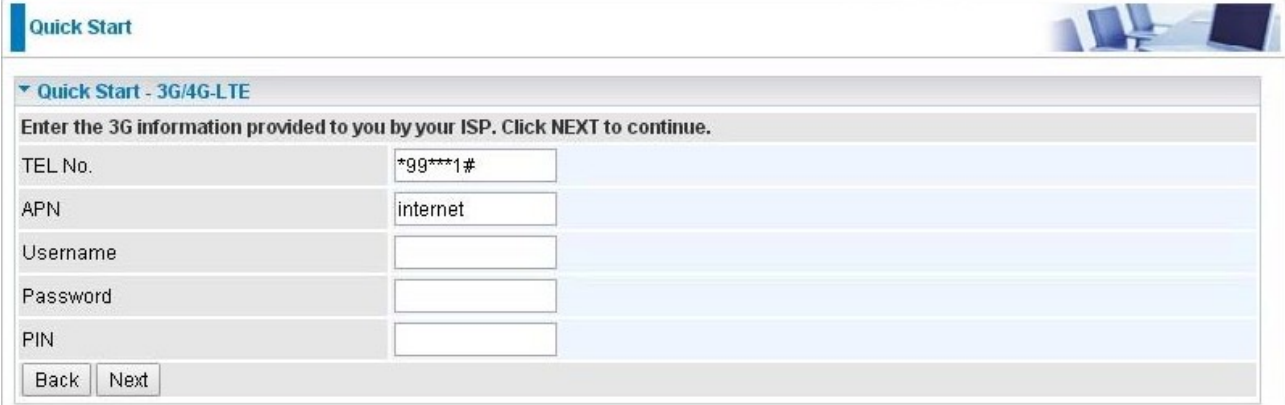

## 4.2 If selected EWAN

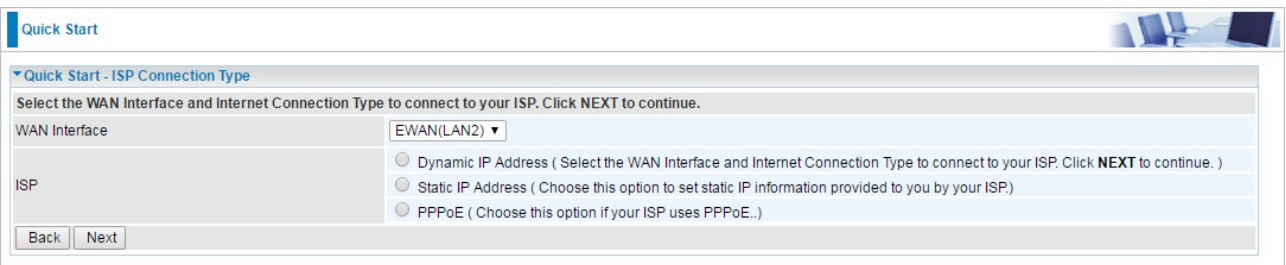

If selected PPPoE, please enter PPPoE account information provided by your ISP. Click NEXT to continue. Or, others protocol assigned by your ISP.

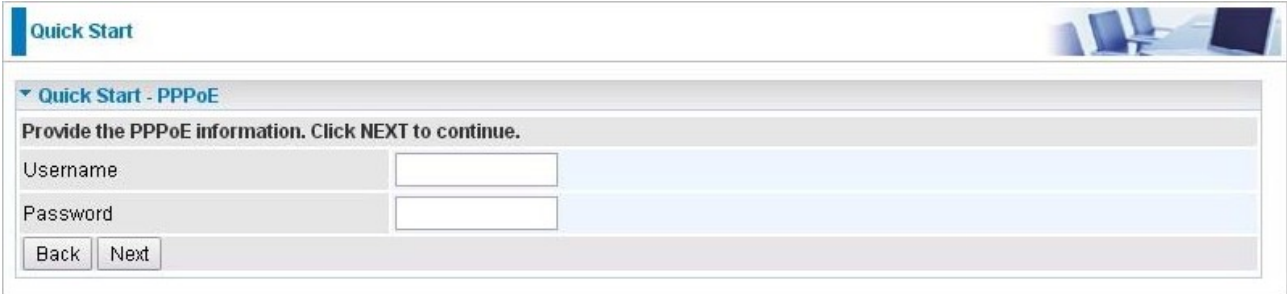

If selected Dynamic IP Address. When connecting to the ISP, Billion SG6300NZL also functions as a DHCP client. Billion SG6300NZL can automatically obtain an IP address, subnet mask, gateway address, and DNS server addresses if the ISP assigns this information via DHCP.

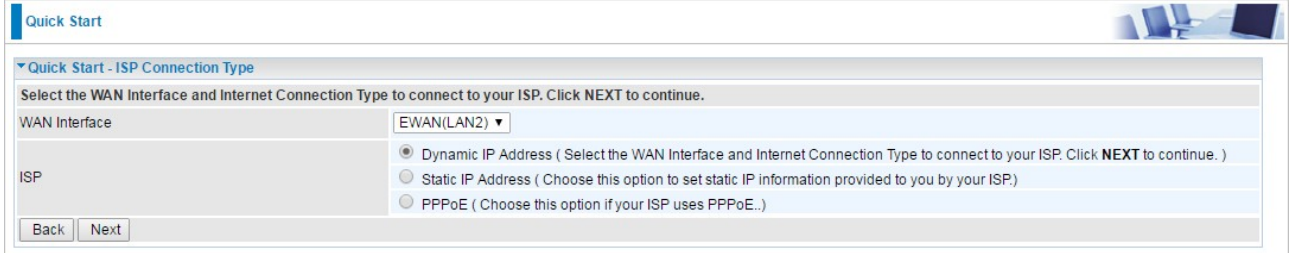

If selected Static IP Address. You will need to enter in the Connection type, IP address, Netmask, and gateway address, provided to you by your ISP. Each IP address entered in the fields must be in the appropriate IP form, which are four IP octets separated by a dot (x.x.x.x). The Router will not accept the IP address if it is not in this format.

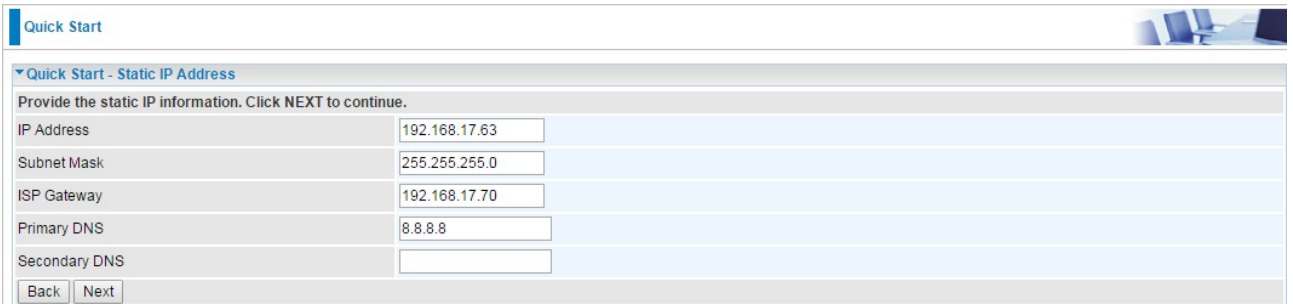

### STEP\_5 Quick Start Completed

The Setup Wizard has completed. Click on BACK to modify changes or mistakes. Click NEXT to save the current settings.

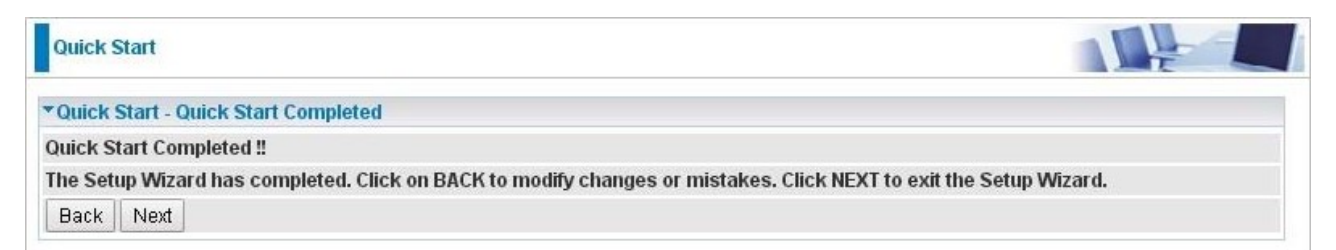

## STEP 6 Quick Start Completed

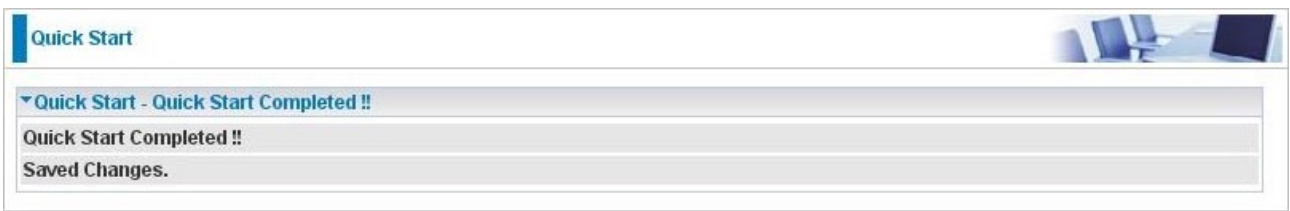

# Chapter 6: Energy Management with ZigBee device

SG6300NZL build basic energy management application on WEB GUI, user can monitor real time power information and remote control power meter on the WEB GUI.

# 6.1 ZigBee Configuration

Once ZigBee Meter joined ZigBee Network, this page will show on ZigBee information. Advance->Power Management-> Meter Config

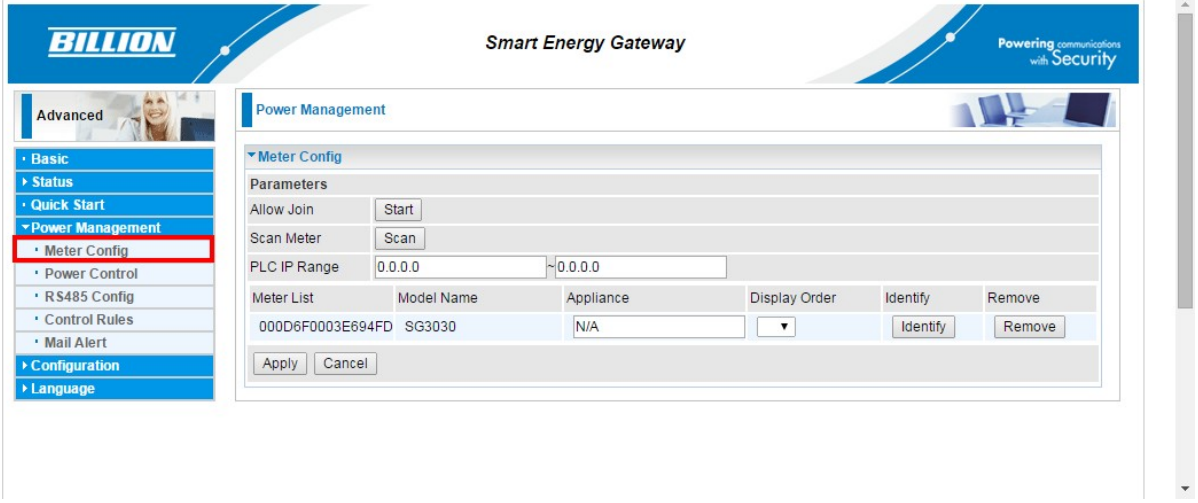

Allow Join: SG6300NZL will start allow ZigBee node joining to ZigBee Network.

Scan Meter: Show the current ZigBee nodes on the WEB GUI.

Meter List: Show the EUI64 of ZigBee nodes.

Alias: Setup alias name for ZigBee nodes.

Identify: Click "Identify" button on the WEB GUI, then INC. LED will be blinking orange. It can help user recognize which meter is under controlled.

Remove: Remove ZigBee nodes from ZigBee Network.

## 6.2 ZigBee Device Monitor

Show various power information from ZigBee Meters measured

## Route

Advance->Status->Power Status

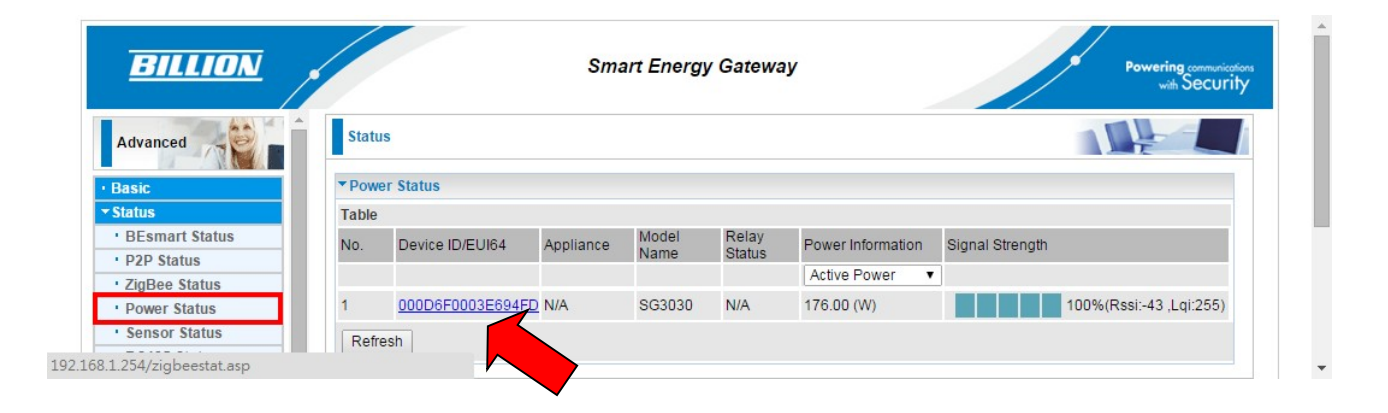

Device ID: EUI64 of ZigBee Meters.

Appliance: Base on Alias Name.

Power Status: Show current relay status of ZigBee Meter.

ON: Relay ON

OFF: Relay OFF

N/A: Not support relay feature

Signal Strength: Show the Signal Strength between ZigBee nodes and next ZigBee nodes.

#### Power information:

Show Power information include as below

### Voltage, Current, Frequency, PF, Active Power, Apparent Power, Mainenergy.

When you click blue link you will see detail power information.

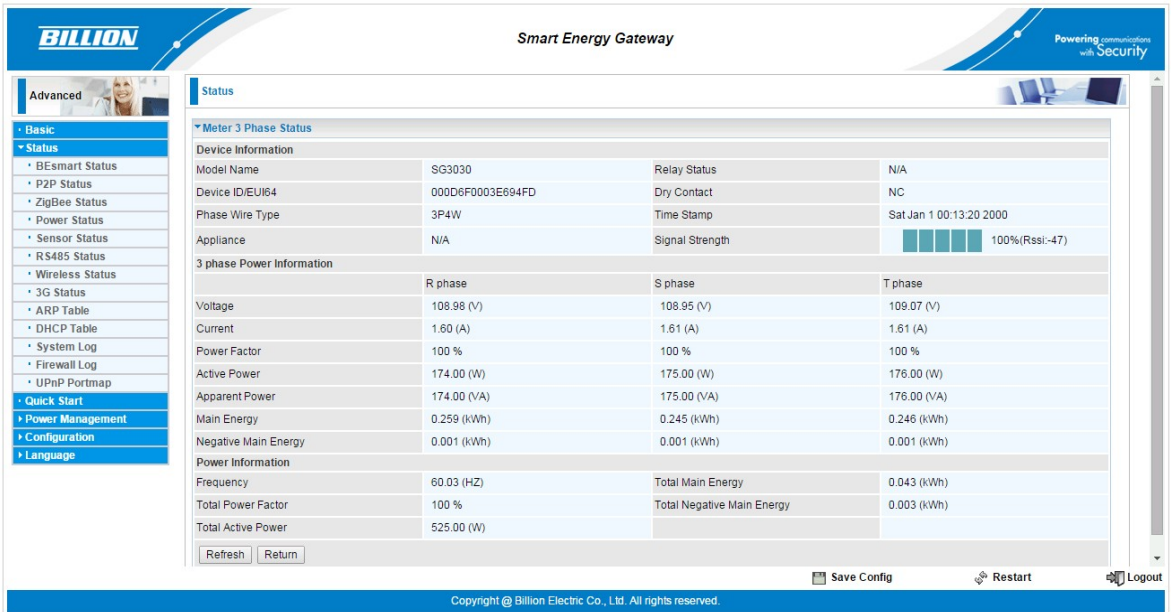

# Chapter 7: Energy Management with RS485 device 7.1 RS485 Configuration

## Advance->Power Management-> RS485 Config

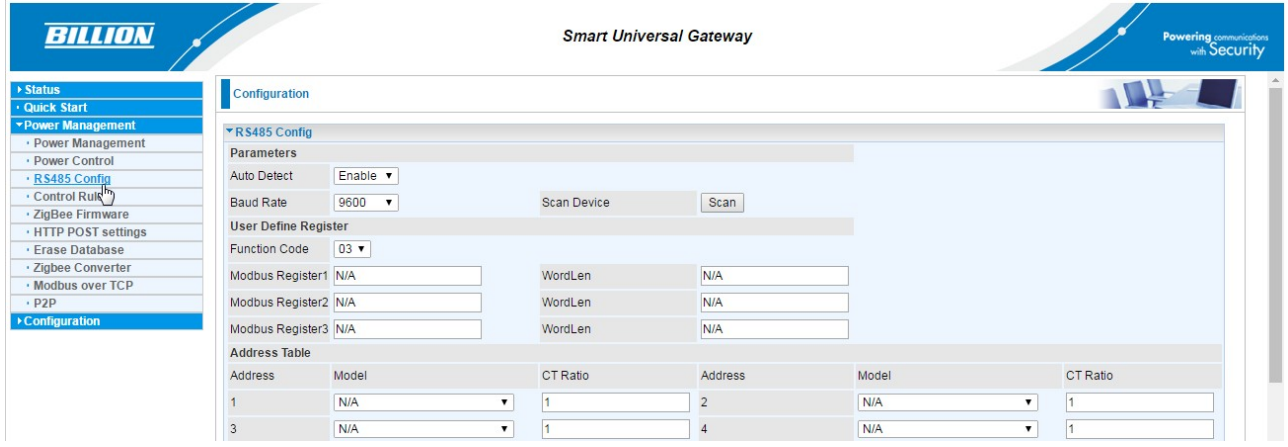

## Set Baud Rate for RS485 used.

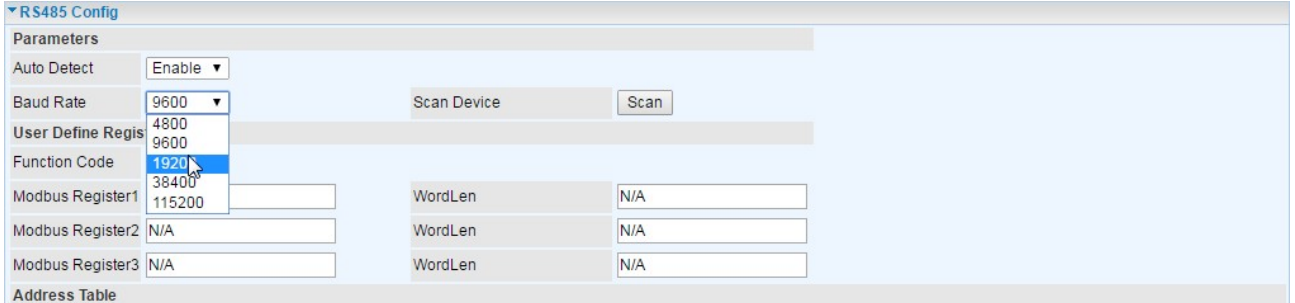

## Set the RS485 device to each ID, please ensure all RS485 devices already connect to SG6300NZL.

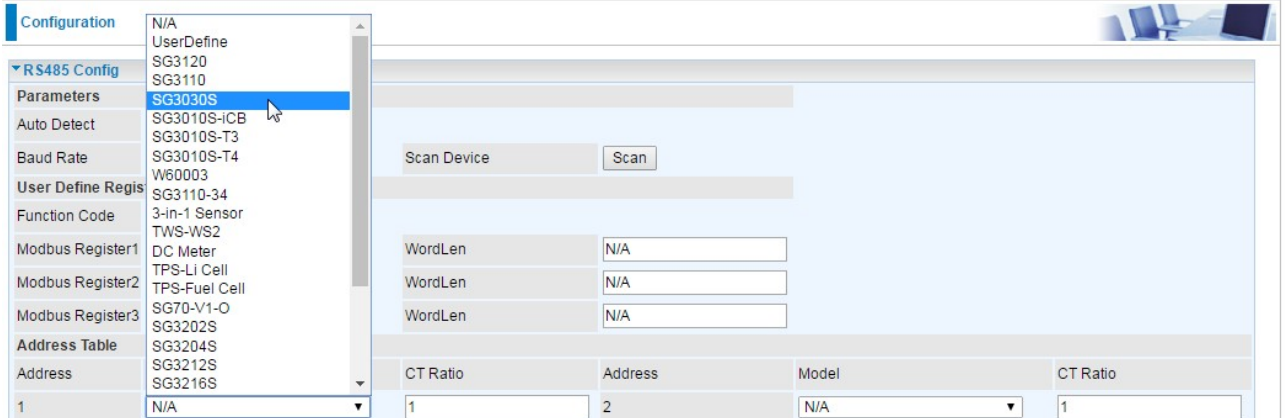

# 7.2 RS485 Device Monitor

Show various power information from RS485 Meters measured

## Route

## Advance->Status->RS485 Status

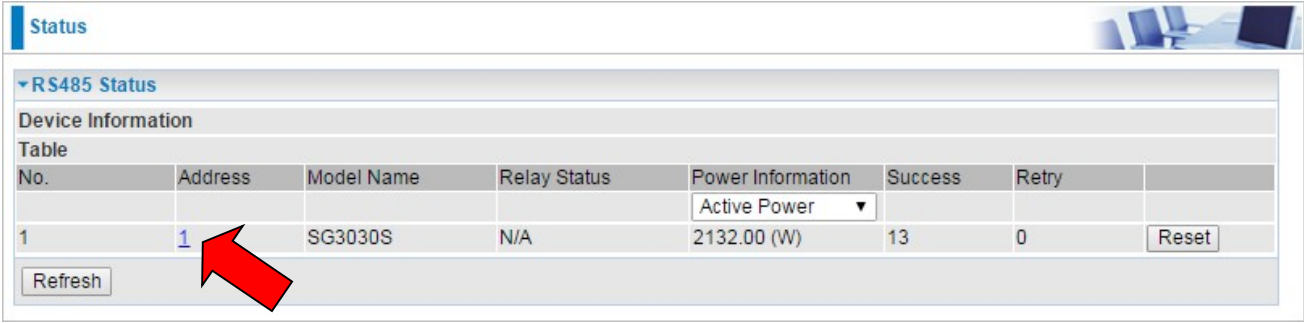

Address: Modbus address of RS485 Meters.

Model Name: The model name of RS485 device.

Power Status: Show current relay status of RS485 Meter.

 ON: Relay ON OFF: Relay OFF N/A: Not support relay feature

#### Success:

The number of SG6300NZL reads RS485 device success.

### Retry:

The number of SG6300NZL re-reads RS485 device.

## Reset:

Reset the number of success and retry.

#### Power information:

Show Power information include as below

## Voltage, Current, Frequency, PF, Active Power,

### Apparent Power, Mainenergy (accumulation Power).

When you click blue link you will see detail power information.

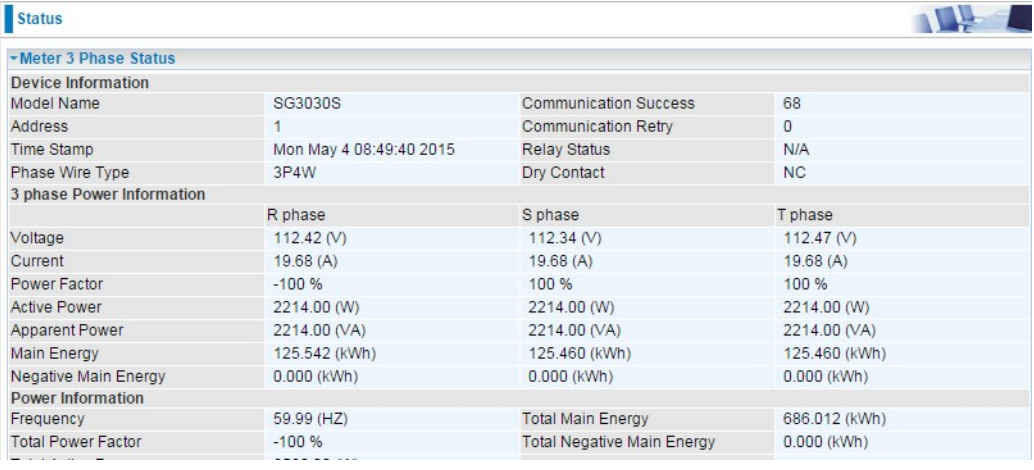